## **Module Adjust Image 2D**

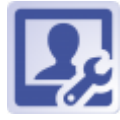

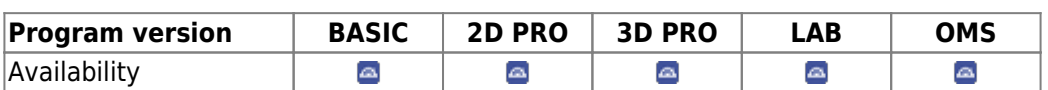

In module Adjust Image 2D, images can be adjusted individually or as a gallery arrangement in terms of alignment (position, rotation, zoom, mirror/flip) and display (contrast, brightness, hue, saturation) within a frame with an image-specific A/R. With single image adjustment, the A/R of the original image can also be taken over. All such adjustments are stored as crop parameters for the respective image data set in the database when confirmed with [OK] and applied each time the image is displayed within OnyxCeph<sup>3™</sup> and also on export, while the underlying original image remains unchanged. All adjustments made by crop parameters can be undone individually or in groups in the module.

## **First Steps**

- 1. Select adjustment type (single image, multiple image)
- 2. Adjust image/s regarding position, rotation, zoom, flip/mirror
- 3. Optionally, activate/use guide lines
- 4. Adjust image/s regarding contrast, brightness, hue. saturation
- 5. Optionally, save gallery as presentation
- 6. Save image adjustments

## **Module user interfaceoberfläche**

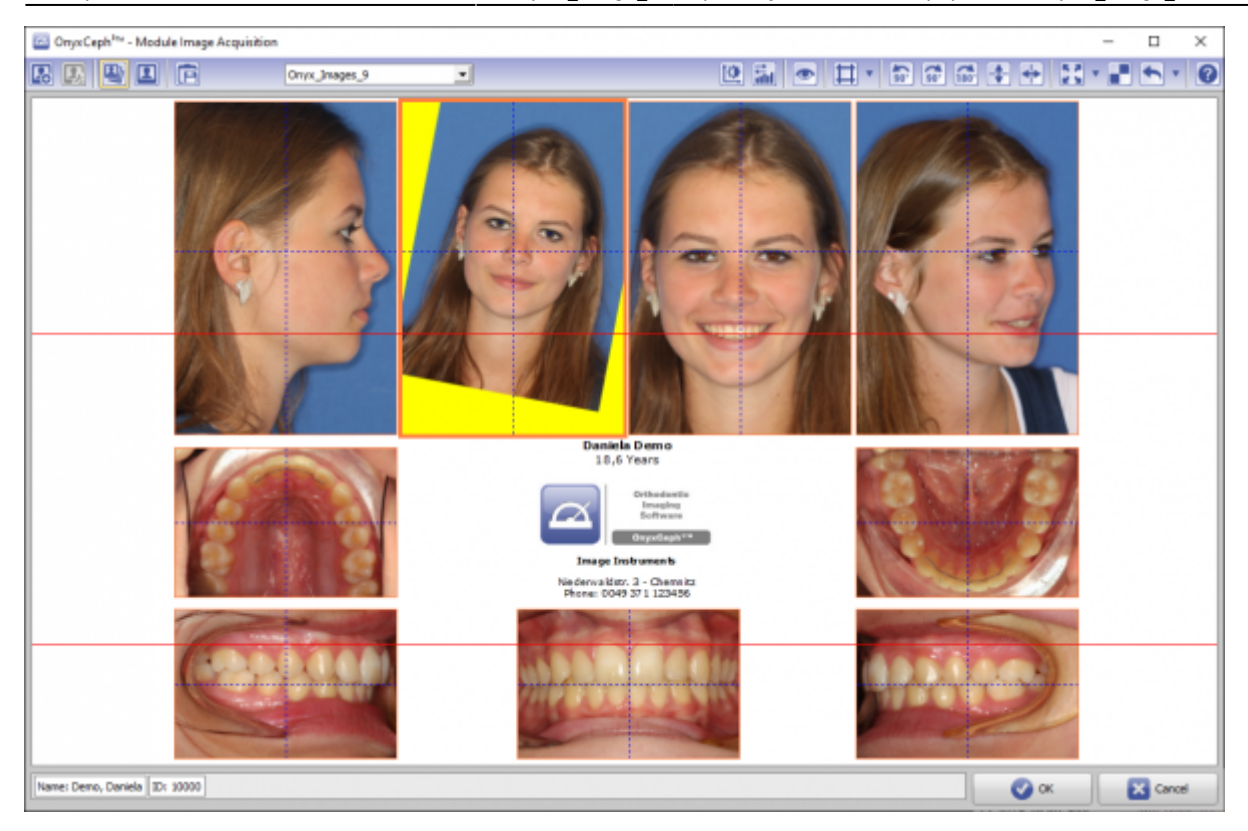

## **Links**

[Module Handout Image Import 2D](https://image-instruments.de/Onyx3/Handout_M_Image_Import_2D_EN.pdf)

From: <https://onyxwiki.net/> - **[OnyxCeph³™ Wiki]**

Permanent link: **[https://onyxwiki.net/doku.php?id=en:adjust\\_image\\_2d&rev=1613244931](https://onyxwiki.net/doku.php?id=en:adjust_image_2d&rev=1613244931)**

Last update: **2021/02/13 20:35**

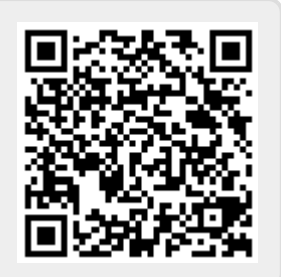